## **COME INSTALLARE L'ESTENSIONE TEXTPROCESSING**

Per installare un'estensione su Knime bisogna andare sul menù File e selezionare la voce "Install KNIME extensions…".

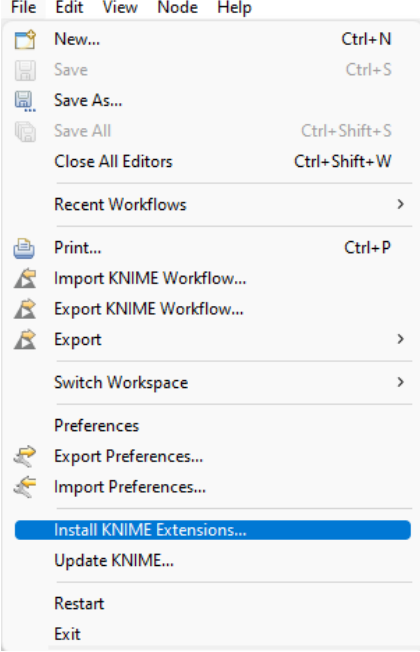

Nella finestra che si aprirà, scrivere sul campo di ricerca in alto il nome dell'estensione che si desidera scaricare (in questo caso Textprocessing) e selezionare l'estensione dalla lista sottostante, come mostrato in figura. Cliccare su "Next >" per proseguire.

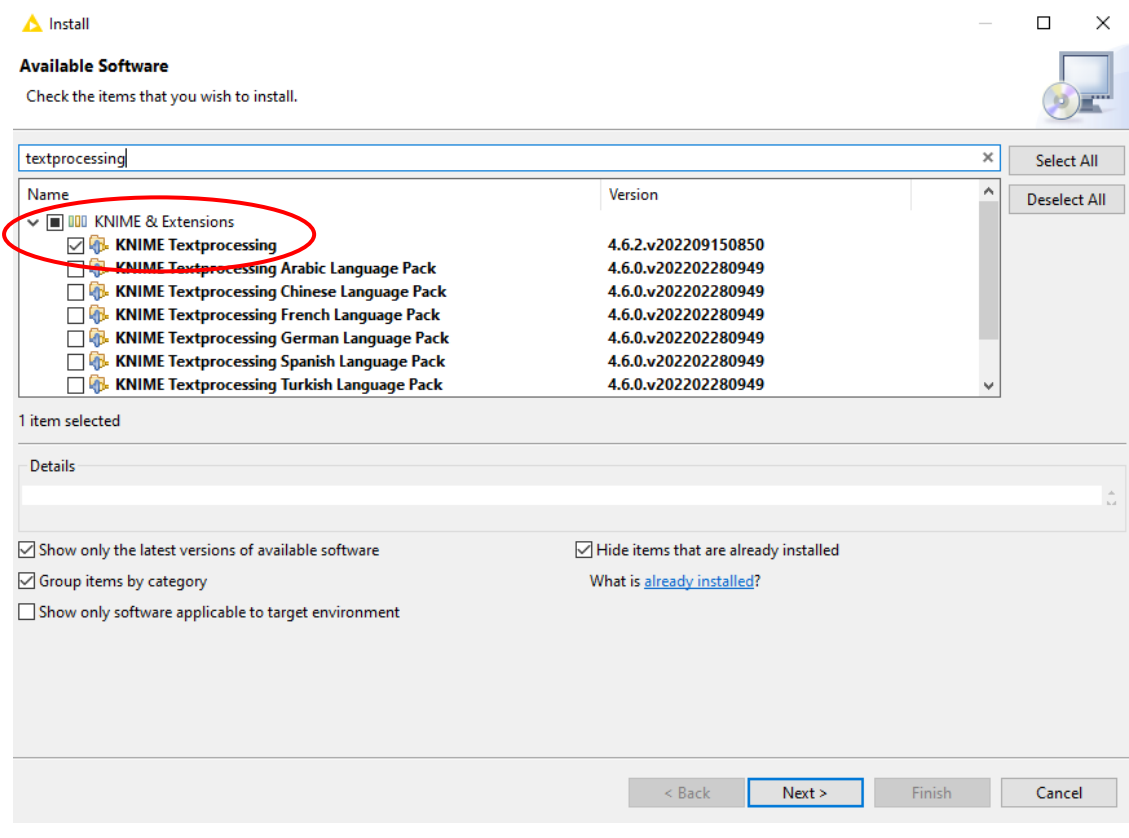

Una volta che il programma avrà individuato l'estensione da scaricare, cliccare nuovamente su "Next >", successivamente spuntare la voce "accept" e terminare la procedura cliccando su "Finish".

Un'altra estensione aggiuntiva da poter installare è **Palladian**.

## **COME INSTALLARE PALLADIAN**

Palladian è compreso all'interno del prodotto NodePit, perciò bisogna procedere con lo scaricare quest'ultimo. Dal menù File, selezionare la voce "Preferences".

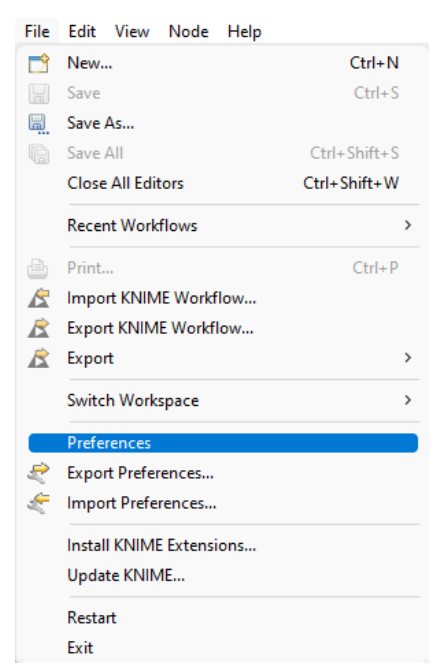

Dalla finestra che si aprirà, selezionare "Available Software Sites", sotto il menù "Install/Update", e cliccare su Add.

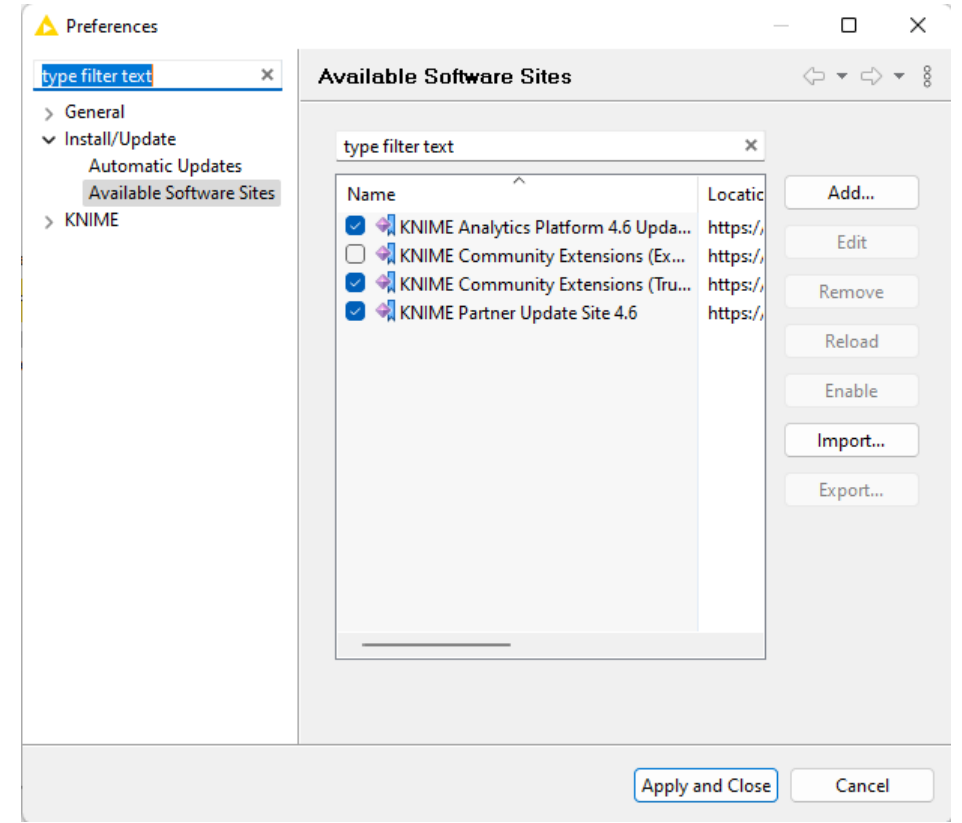

Compilare i campi della finestra Add Site nel seguente modo e confermare cliccando Add.

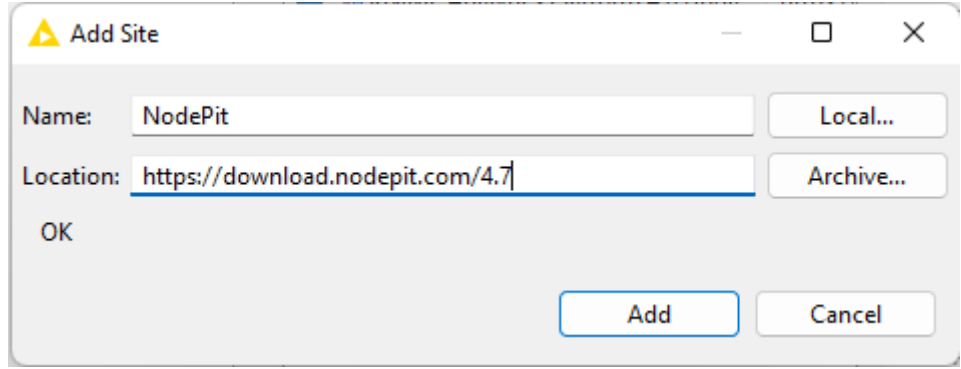

## Selezionare "Apply and Close".

Fatto ciò, ripetere i passaggi mostrati precedentemente per scaricare un'estensione: in questo caso l'estensione che cercheremo sarà Palladian come mostrato sotto. Selezionare il pacchetto e completare l'installazione come mostrato precedentemente.

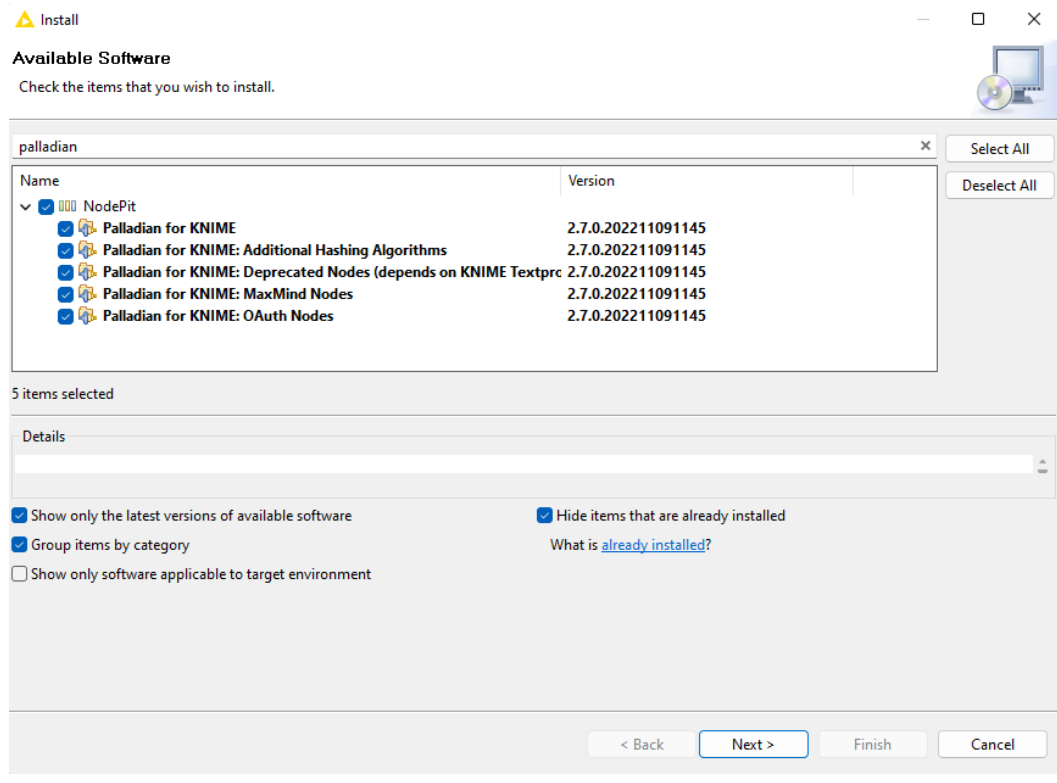

## **COME SCARICARE GLI ESERCIZI**

Per scaricare gli esercizi collegarsi al seguente link: [https://www.knime.com/sites/default/files/2020-09/L4-](https://www.knime.com/sites/default/files/2020-09/L4-TP%20Introduction%20to%20Text%20Processing.knar) [TP%20Introduction%20to%20Text%20Processing.knar](https://www.knime.com/sites/default/files/2020-09/L4-TP%20Introduction%20to%20Text%20Processing.knar)

Cliccare sul file scaricato e dalla finestra che si aprirà sul knime concludere l'operazione di caricamento cliccando su "Finish".

Fatto questo, sarà possibile trovare gli esercizi all'interno della sezione KNIME Explorer.